## Voice-Tracking in Studio 3

Load up the Automation log on Myriad

File - Open Station Database' and select 'HRC - Auto'.

Select Goto and choose the date and time you wish to

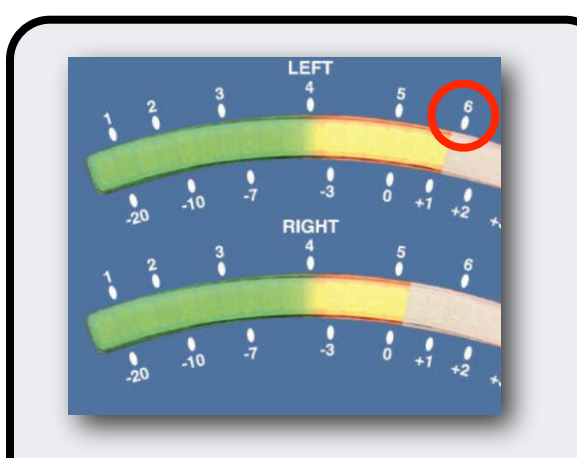

voicetrack for. **Make sure PGM** is selected below the level meters and take level from your microphone - you are aiming for a maximum of 6 on the level meter.

> Open and test any faders you are going to be need to play audio from.

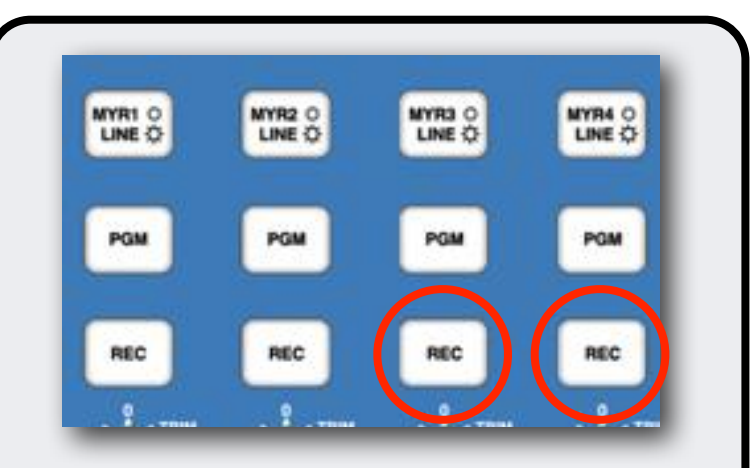

In Myriad after you have clicked on 'SegEdit' on the log you will see which faders have been allocated for the audio to play from (*normally 3 and 4*).

Remove whichever players have been highlighted from the recording by pressing the REC button on the corresponding fader so it is un-lit (*can only be done if the fader is closed*).

This will allow you to hear the items you are linking between but they will not be recorded as part of your link enabling you to move your link around in the segue.